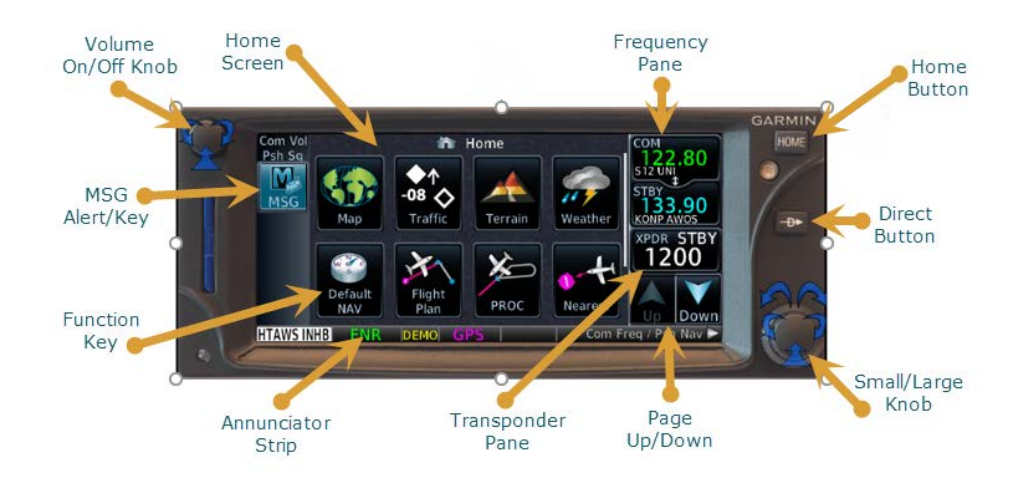

# **Common Function Keys**

Cancel Current Operation

Menu Options for Current Screen

Enter

Accept Current Operation

## **NAV/COMM OPERATIONS**

**SWITCH BETWEEN NAV/COMM**

1. Push **Small Knob**

## **TUNE STANDBY FREQUENCY (TOUCH)**

- 1. Touch **STBY** in **Frequency Pane**
- 2. Enter frequency on **Number Pad**
- 3. Touch **Enter** to load STBY frequency

#### **TUNE STANDBY FREQUENCY (KNOB)**

1. Turn **Small/Large Knob** to change STBY frequency

#### **SWITCH ACTIVE/STBY FREQUENCY**

1. Touch **COM/NAV** in **Frequency Pane**

#### **SWITCH GPS/VLOC NAVIGATION**

- 2. Hold **Home Button** for Default Nav. Page
- 3. Touch **CDI Function Key**
- 4. Annunciator will change between GPS and VLOC

#### **SET 121.5 IN ACTIVE COM**

1. Press & Hold **Volume Knob**

## **XPDR OPERATIONS**

#### **CHANGE OPERATING MODE**

- 1. Touch **XPDR Pane**
- 2. Touch **Mode Function Key**
- 3. Select **Mode**
- 4. Touch **Enter** to activate Mode

#### **CHANGE XPDR CODE**

- 1. Touch **XPDR Pane**
- 2. Enter code on Number Pad
- 3. Touch **Enter** to activate code

### **XPDR IDENT**

- 1. Touch **XPDR Pane**
- 2. Touch **IDENT Function Key**

#### **VFR (1200) XPDR CODE**

- 1. Touch **XPDR Pane**
- 2. Touch **VFR Function Key**
- 3. Touch **Enter** to activate code

## **BASIC OPERATIONS**

#### **DISPLAY HOME PAGE**

1. Press **Home Button**

#### **DISPLAY MOVING MAP**

- 1. Press **Home Button**
- 2. Touch **Map Function Key**

#### **DECLUTTER MAP**

- 1. Touch **Menu** on Moving Map
- 2. Touch/Drag **Map Detail Slider**

# **BASIC OPERATIONS (CONT.)**

### **GO DIRECT WAYPOINT**

- 1. Press **Direct Button**
- 2. Touch **Waypoint Tab**
- 3. Touch **Waypoint ID**
- 4. Enter Waypoint ID via **Keypad** or **Small/Large Knob**
- 5. Touch **Direct Button** to activate

#### **GO DIRECT FLIGHT PLAN WAYPOINT**

- 1. Press **Direct Button**
- 2. Touch **FPL Tab**
- 3. Touch **Waypoint ID**
- 4. Touch **Direct Button** to activate

#### **GO DIRECT NEAREST AIRPORT**

- 1. Press **Direct Button**
- 2. Touch **NRST APT Tab**
- 3. Touch **Airport ID**
- 4. Touch **Direct Button** to activate

## **FLIGHT PLAN OPERATIONS**

#### **OPEN FLIGHT PLAN PAGE**

- 1. Press **Home Button**
- 2. Touch **Flight Plan Function Key**

#### **CREATE NEW FLIGHT PLAN**

- 1. From Flight Plan Page
- 2. Touch **Add Waypoint**
- 3. Enter Waypoint ID via **Keypad** or **Small/Large Knob**
- 4. Touch **Enter** to add Waypoint

#### **ADD WAYPOINT INTO FLIGHT PLAN**

- 1. From Flight Plan Page
- 2. Touch **Waypoint ID** to change
- 3. Touch **Insert Before** or **Insert After**
- 4. Enter Waypoint ID via **Keypad** or **Small/Large Knob**
- 5. Touch **Enter** to add Waypoint

#### **ADD WAYPOINT AT END OF FLIGHT PLAN**

1. See Create New Flight Plan

#### **REMOVE WAYPOINT FROM FLIGHT PLAN**

- 1. From Flight Plan Page
- 2. Touch **Waypoint ID** to change
- 3. Touch **Remove**
- 4. Touch **OK** to remove Waypoint

# **FLIGHT PLAN OPERATIONS (CONT.)**

## **ACTIVATE FLIGHT PLAN LEG**

- 1. From Flight Plan Page
- 2. Touch **Waypoint ID** to activate
- 3. Touch **Activate**
- 4. Touch **OK** to activate leg

#### **SAVE FLIGHT PLAN**

- 1. From Flight Plan Page
- 2. Touch **Menu**
- 3. Touch **Store**

#### **VIEW SAVED FLIGHT PLANS**

- 1. From Flight Plan Page
- 2. Touch **Menu**
- 3. Touch **Catalog**
- 4. Touch **Desired Flight Plan**
- 5. Touch **Desired Action** from list
	- a. Activate
	- b. Invert and Activate
	- c. Preview
	- d. Edit
	- e. Copy
	- f. Delete

## **APPROACH OPERATIONS**

#### **LOAD/ACTIVATE APPROACH**

- 1. Touch **Menu**
- 2. Touch **Proc**
- 3. Touch **Approach**
- 4. Confirm Airport ID
- 5. Touch **Approach**
- 6. Touch **Desired Approach**
- 7. Touch **Transition**
- 8. Touch **Vectors** or **Desired Transition**
- 9. Touch **Load Approach** or **Activate Approach**
- 10. Touch **OK** if needed

#### **ACTIVATE VECTORS-TO-FINAL**

- 1. Touch **Menu**
- 2. Touch **Proc**
- 3. Touch **Activate Vectors to Final**

#### **ENTER OBS/HOLD MODE**

- 1. Hold **Home Button** for Default Nav. Page
- 2. Touch **OBS**
- 3. Confirm Waypoint ID
- 4. Set **External OBS** for Course

# **APPROACH OPERATIONS (CONT.)**

## **EXIT OBS/HOLD MODE**

- 1. Hold **Home Button** for Default Nav. Page
- 2. Touch **OBS or UNSUSP**

# **GROUND OPERATIONS**

## **SAFETAXI DISPLAY**

- 1. From the Moving Map Page on the Ground
- 2. Max Auto-Zoom is 1,000 feet
- 3. **Zoom-In** further to display Airport Environment during ground operations

## **ADVANCED OPERATIONS**

#### **WAYPOINT INFO FROM MOVING MAP**

- 1. From Moving Map Page
- 2. Touch **Waypoint** on screen
- 3. Touch **Waypoint Info**

#### **WAYPOINT INFO FROM FLIGHT PLAN**

- 1. Press **Home Button**
- 2. Touch **Flight Plan**
- 3. Touch **Waypoint ID**
- 4. Touch **WPT Info**

#### **WAYPOINT INFO**

- 1. Info General Information
- 2. Procedures Departure/Arrival/Approach
- 3. Runways Runway Info/PCL Frequency
	- a. Touch **PCL Frequency** to load in STBY
- 4. Preview Airport Diagram
	- a. **Zoom-In** to view SafeTaxi Preview
- 5. FREQ Relevant Frequency Info
	- a. Touch **Frequency** to load to STBY
- 6. WX Data Waypoint Weather Data
- 7. NOTAMS Not Available in ADS-B Data

## **VIEW TRAFFIC**

- 1. Press **Home Button**
- 2. Touch **Traffic**

# **ADVANCED OPERATIONS (CONT.)**

### **CONNECT FOREFLIGHT/GARMIN PILOT**

- 1. Press **Home Button**
- 2. Touch **Down**
- 3. Touch **System**
- 4. Touch **Down**
- 5. Touch **Connext Setup**
- 6. Touch **Bluetooth Setup**
- 7. If Pairing shows Enabled
	- a. Start pairing on iPad
	- b. Follow instructions on both devices
- 8. If Pairing does not show Enabled
	- a. Touch **Manage Paired Devices**
	- b. Touch **Remove** on first device
	- c. Touch **Back**
	- d. Pairing should now show enabled
	- e. Start pairing on iPad
	- f. Follow instructions on both devices

#### **TROUBLESHOOT IPAD CONNECTION**

- 1. iPad previously Paired and not connecting
- 2. Press **Home Button**
- 3. Touch **Down**
- 4. Touch **System**
- 5. Touch **Down**
- 6. Touch **Connext Setup**
- 7. Touch **Bluetooth Setup**
- 8. Touch **Manage Paired Devices**
- 9. Device no longer listed
	- a. Delete Device Pair on iPad
	- b. Follow Connect ForeFlight/Garmin Pilot Steps
- 10. Device in list
	- a. Touch **Remove** from Device
	- b. Delete Device Pair on iPad
	- **c.** Follow Connect ForeFlight/Garmin Pilot **Steps**

## **ADDITIONAL IMPORTANT INFORMATION**

The steps and procedures outlined in this guide are structured so the Novice and Experienced user can effectively operate the Navigator in a safe manner.

The Quick Reference Guide is intended to supplement, not replace, a user's familiarization with the safe operation of the Navigator.

There are multiple ways to perform many actions within the Navigator, you are encouraged to develop and use the procedures that work for you.

The Navigator is designed, extends out of the panel, so the user may anchor their hand while operating the touch screen in turbulent air.

Any noted discrepancies should be reported to the club Safety Officer.

Training applications are available for use on a Computer or iPad. The information on where to find these applications along with other related information are posted on the Club website.

Your first interaction with the new equipment should not be in the air. Please familiarize yourself with the Navigator prior to you next planned flight.